### 选项部分

### 方向

将工作表方向设置为横向或纵向。

#### 标题栏

在选中后,标准标题栏附加到工作表。 标题栏的格式设置使用此选项旁边的下拉列表。 注意这 通常只是在没有使用模板的时候使用。

#### 显示参照区域

在选中后,工作表有了一个在边上的参考栅格。 一个新的选项还添加了可以按 ASME Y14.1 标 准分区。

### 显示边框

选中后可以看到页面的边框。

#### 显示模板图形

选中后,在已定义模板中的任意物件都将显示. 这通常用以显示一个非标准标题栏,在这种情况 下您会取消选中标题栏选项。

#### 边框颜色

允许您在选择颜色对话框中设置边框颜色。

#### 页面颜色

允许您设置页面背景颜色。

### 标准类型区域

允许您从标准尺寸中选择标准类型的页面尺寸, 如 A4,A3

### 自定义类型区域

允许您自定义页面的尺寸和边框。如果标准类型部分没有您所需的页面尺寸可使用此选项。

## 改变系统字体

此按钮允许您更改用于显示端口号,引脚名称,端口文字,电源端口文字和页面边框字体。

#### 栅格部分

栅格选项允许您设置对齐栅格和可见栅格的大小和开关。

#### 捕捉开

网格捕捉强制鼠标点击到最靠近的网格位置。栅格捕捉可以在文档选项对话框中设置,打开或 者关闭。您也可以在任何时候按 G 快捷键在三个预定义网格中循环.

#### 可见

可见栅格打开时将显示栅格。它与捕捉栅格并无关系。栅格捕捉也可以在视图菜单中打开或者 关闭(快捷键 VV)。

## 电气栅格部分

在文档选项对话框中可以打开关闭电气栅格和设置电气栅格的范围,也可以在视图菜单中打开 或者关闭(快捷键 VE)。

当电气栅格打开,你在执行一个支持电气栅格的命令时,鼠标会跳到对象的关键点而忽略栅格 捕捉。

比如,如果你在运行 **Place » Wire** 命令,移动鼠标到一个引脚的电气栅格内,鼠标会跳转到那 个引脚上。

### 参数选项卡

参数选项卡用于方便的编辑页面层面的文本。 每个参数自动链接到在页面上除了前面的等号与 参数一样名字的字符串。

例如,参数 Address1 自动链接到文本字符串 <sup>=</sup> Address1。 在等号是原理图编辑器自动用一个 名为 Address1 参数的值替代文本字符串在页面的指令。 可以将任意数值的参数添加到一个原理图 模板或一个原理图页面。 使用这些特殊的字符串允许定义诸如字体,尺寸和颜色,而当一个原理图 应用于该模板,实际的文本字符串的值就被指定了,

在打印时会自动替换,它也可以通过在首选项对话框中的图形编辑选项卡页面中打开转换特殊 字符串选项(**Tools » Schematic SchematicPreferences** )。

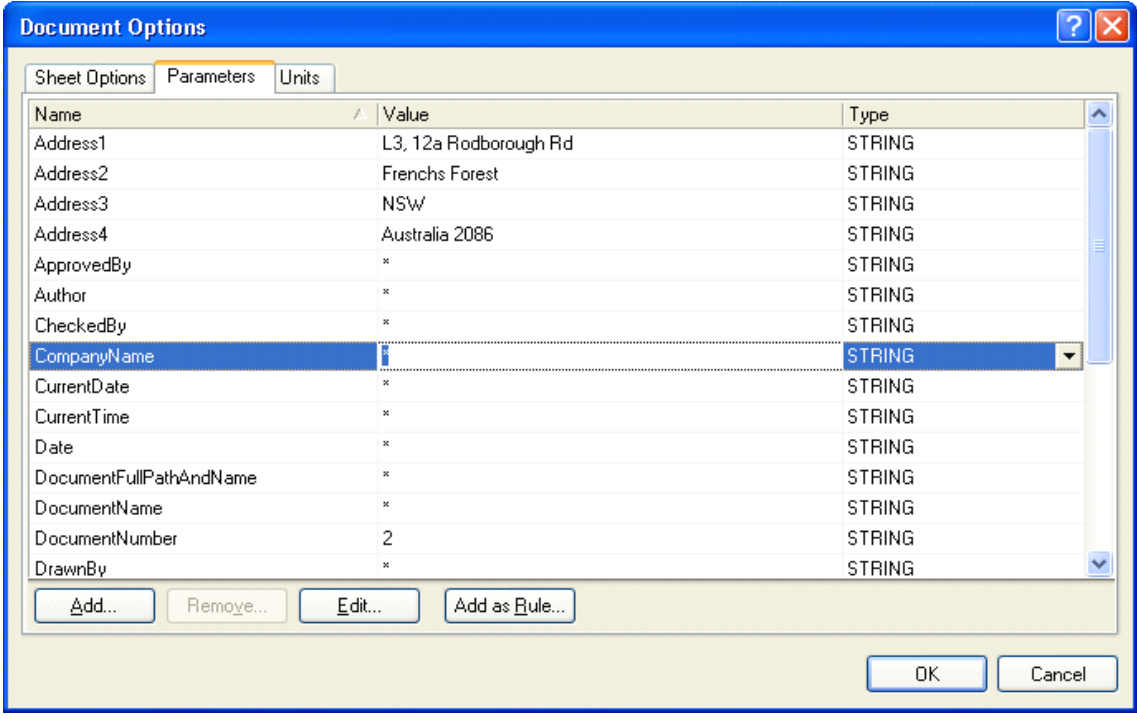

图 39 文档选项对话框的参数选项卡

默认的特殊字符串在下表中列出,如果设计需要的话您可以自己创建合适的参数。

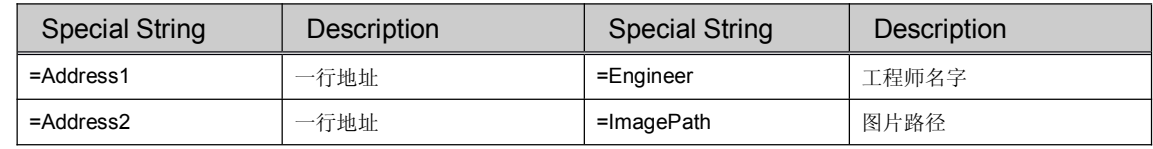

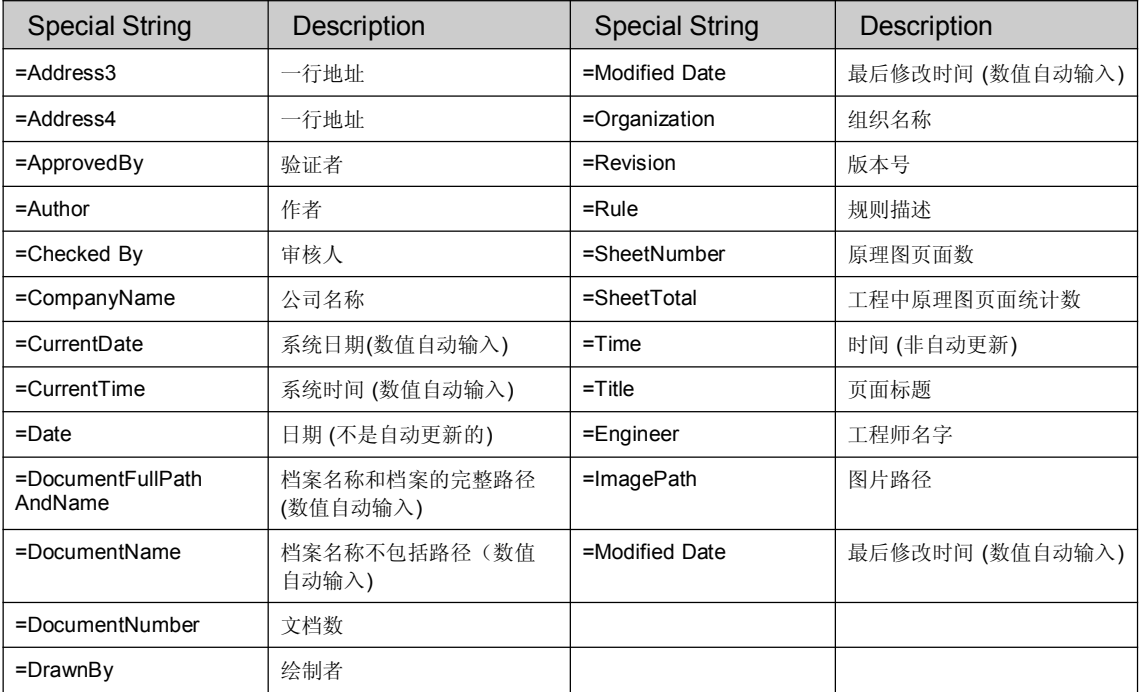

表格 8 建立一个新原理图时的默认参数列表

图 40 显示特殊字符串怎样输入到标题栏中。放置的特殊字符串将显示参数选项卡中参数的值。 特殊字符串的属性(如字体颜色)决定显示文字的样子。

通过选择 Place » Text String 时放置特殊字符串,然后按 Tab 键,显示注释对话框。在名称 字段中点击下拉箭头将列出每一个特殊的字符串。 点击所需要的字符串并将其放置。 当示意图打印 或绘制时,或者在参数选项对话框中的图形编辑选项卡页面中打开转换特殊字符串选项 (**Tools » Schematic SchematicSchematic SchematicPreferences Preferences** ),特别字符串显示其内容。

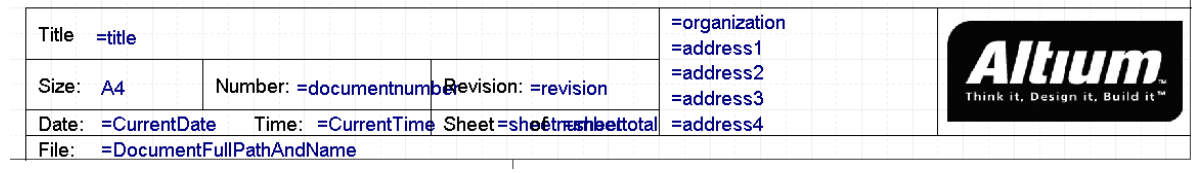

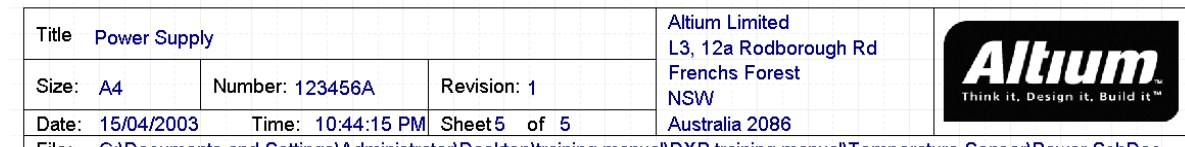

File: C:\Documents and Settings\Administrator\Desktop\training manual\DXP training manual\Temperature Sensor\Power.SchDoc

图 40 当转换特殊字符串打开或者关闭特殊字符串在标题栏的显示

# 单位选项卡

单位选项卡允许您定义用于原理图编辑器中的各个单位。栅格将使用这些单位的倍数如, DXP 默认单位是每个单位等于 10 mils, 当打印实际尺寸或 1:1 时, 捕捉网格值为 5 (或 5 单位) 会相 当于 50 mils ,10 个单位 <sup>=</sup> 100 mils 等。

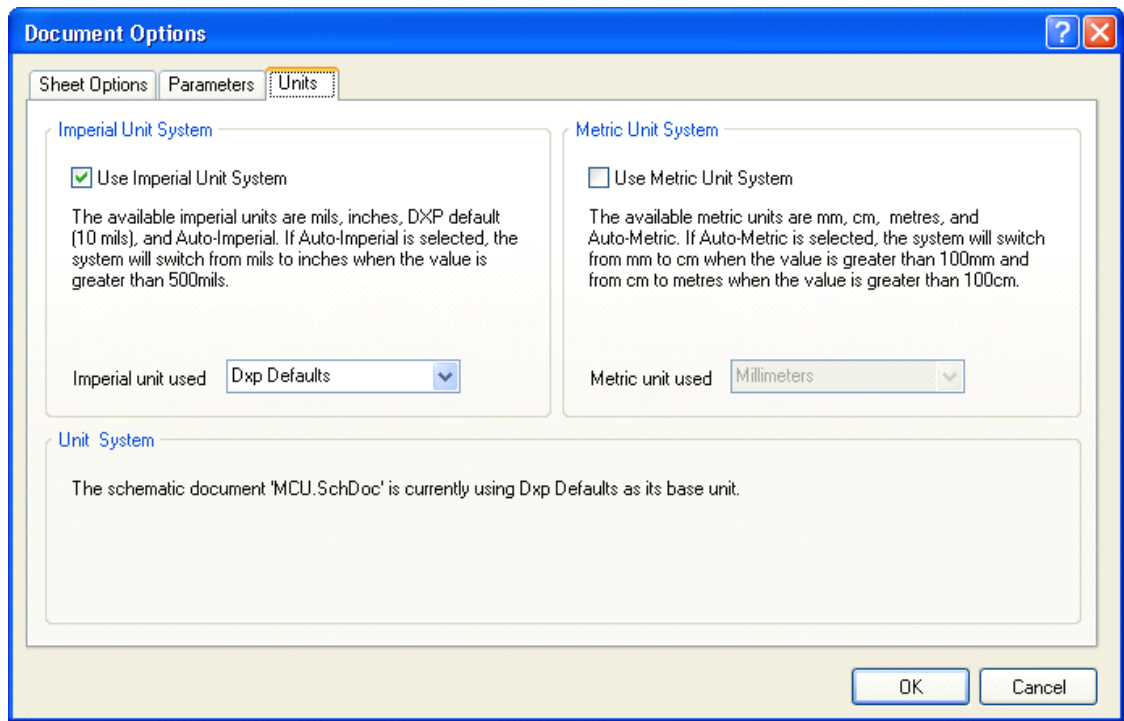

#### 图 41 文档选项对话框的单位选项卡

# 英制单位系统部分

### 使用英制单位

选中此选项原理图就使用英制单位。 您可以指定使用 (DXP defaults - 10 mil, mils, inches and auto imperial units)下拉列表中的哪个英制单位。

#### 使用的英制单位

此选项用于从提供的英制单位之一选择; mils, inch, DXP 默认单位 (10 mils) 和自动英制单 位。 如果选择自动英制单位,当值大于 500mils 系统将从 mils 切换到 inch.

# 公制单位系统部分

## 使用公制单位

选中此选项来原理图就使用公制单位。您可以指定使用 (millimeters, centimeters, meters, and Auto-Metric units)下拉列表中的哪个公制单位。

## 使用的公制单位

此选项用于从提供的公制单位之一选择; 毫米, 厘米,米和自动公制单位。如果选择自动公制 单位,当值大于 100 厘米系统将从厘米切换到米.

# 使用模板

Altium Designer 提供标准模板(\*,SchDot)在路径\Altium Designer\Templates\文件 夹,您也可以创建自己的模板保存在任何地方。

选择 **Design » Template TemplateTemplate » Set Template Template File Name**.这个选项将删除现有的模板而使用您选 择的模板。

选择 Design » Template » Update, 当一个模板被修改了而你需要更新它的时候你可以使用这 个命令。

选择 **Design » Template TemplateTemplate Template» Remove Current CurrentCurrentCurrentTemplate TemplateTemplateTemplate**.这个选项将移除模板但是保留以前的 文档尺寸。

每个命令都将会提示您此更改是否应用于当前的工作页面,所有打开或所有项目。

## **8.1.2** 参数选项

参数选项对话框的原理图部分允许您设置原理图编辑器工作区的参数。 使用菜单命令 **Tools » Schematic Schematic Schematic Preferences Preferences** 显示此对话框。 此对话框中的设置保存在 Altium Designer 环境中,因此 当您更改当前的原理图文件时,参数保持相同。附录中有这些选项全部说明。

# **8.2** 集成库概念介绍

在 Altium Designer 中,元件库能作为独立的文档存在,如原理图库包含原理图符号、PCB 库包 含 PCB 封装模型以及一些其他的库文件包含各自的 PCD3D 模型,仿真模型和信号完整性分析模型 等等。

另外, AltiumDesigner 支持集成库的创建及使用。集成库(.IntLib 文件)包含了原理图库文件 (.SchLib), PCB 库文件(.PcbLib), SPICE 模型库文件(.ckt 和.mdl 文件), 信号完整性模型模型文件 以及 PCB3D 模型文件。如图 42 所示。

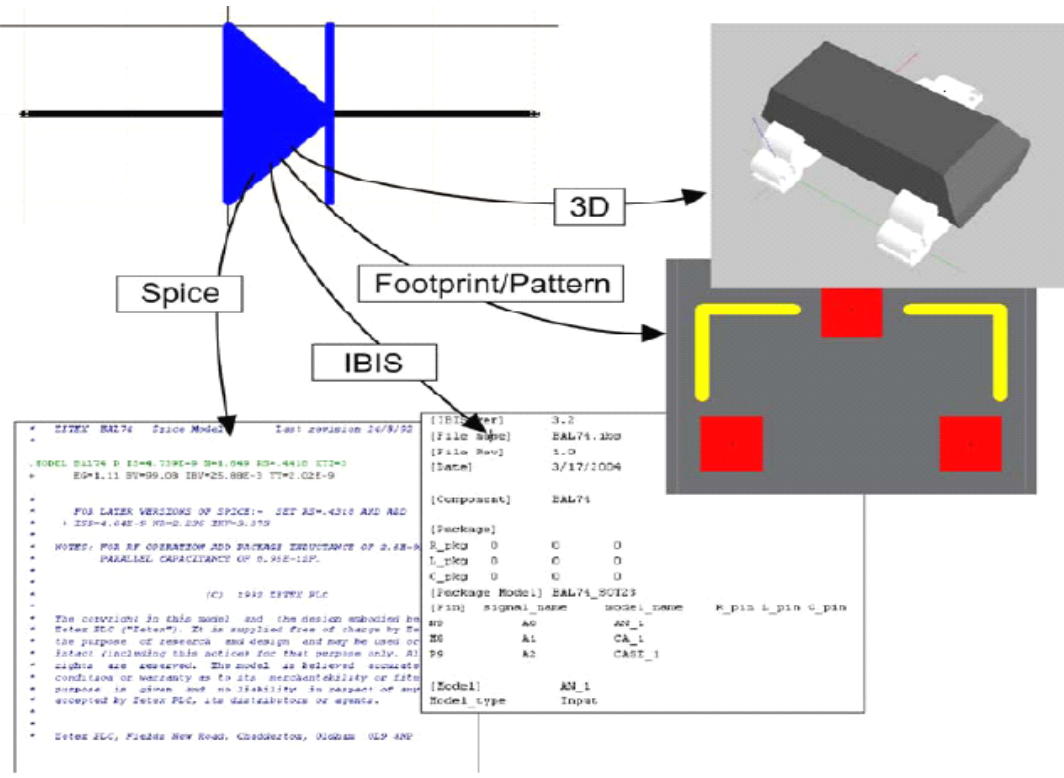

图 42 将元件的各个模型添加到原理图符号中

创建好的集成库会在库面板中如图 43 所示的方式来显示。其中包括集成库的名称,库中元件, 元件的原理图符号图,联接的各种模型以及各种模型的显示。

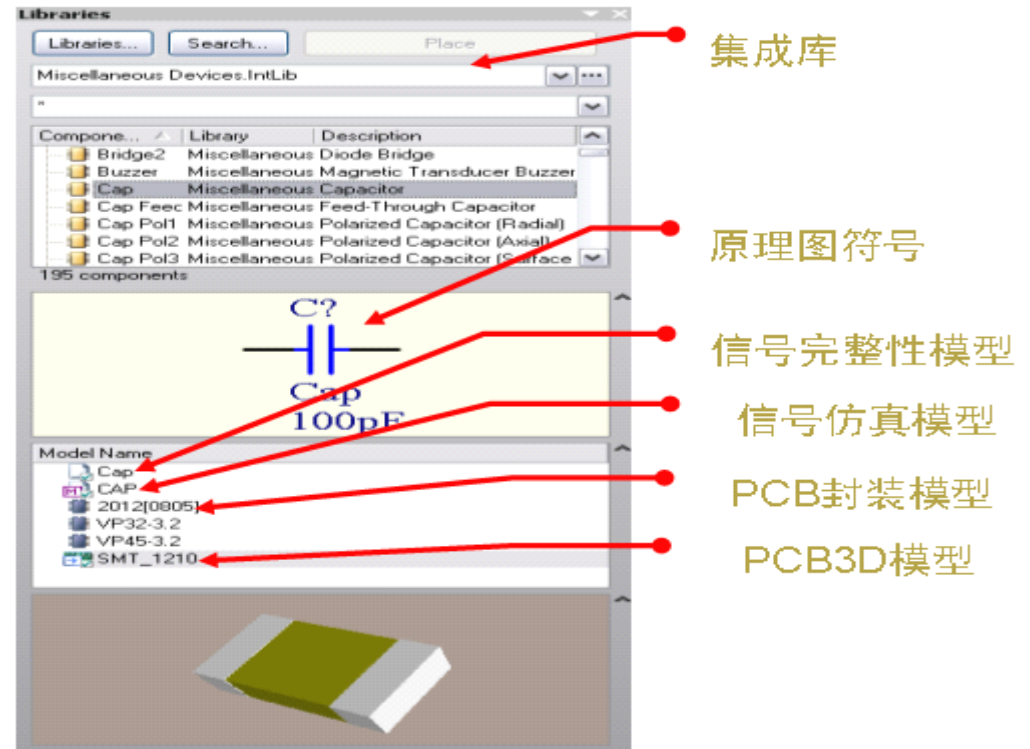

图 43 集成库面板示意图

Altium Designer 提供的大部分库都是集成库,储存在 \Program Files\Altium Designer \Library 文 件夹中。集成库也能转换回原先的分立库,只需在 Altium Designer 中打开就可做到。

# **8.3** 库与元件的装载及浏览

这部分主要介绍的是 Altium Designer 库和如何在库里面找元件

# **8.3.1** 查找以及加载库

Altium Designer 提供的元件都存在一组集成库里面。在集成库中的元件不仅有原理图元件符 号,还集成了其他文件所需的相应的模型文件,如封装、电路仿真模型、信号完整性分析模型、3D 模型等。大多数集成库都是符合厂商规定的。

集成库是通过分离的原理图库、PCB 封装库等编译生成的。在集成库中的元件不能够被修改, 如要修改元件可以在分离的库中编辑然后再进行编译产生更新过的集成库即可。

还有一部分特殊性质的集成库,如特殊函数仿真元件。

元件也可以通过原理图库直接放置,当然也可以通过 99SE 格式的原理图库来放置。

可用的元件库列在器件库面板上,这些放在面板上的库包括:

- �项目工程中的库。如果库在项目工程中,库是被自动罗列出来的。
- � 加载的库。加载的库文件可以使元件在设计环境中被使用;选择的库可以使用在不同的 工程中。

 $\bullet$  库文件可以在指定的工程路径中查找。这个选项在查找仿真模型特别有用。查找路径在 项目选项对话框中定义。

> ilable Libraries Project | Installed | Search Path

**Installed Libraries** 

# 加载一个库使其元件可用

- 1. 加载库,在 **Libraries Libraries Libraries**面板上点 击 **Libraries Libraries LibrariesLibraries**按钮或者选择菜单 **Design » Add/Remove Library** ,这样可使用的库就 显示在对话框中了。
- 2. 在加载库对话框中点击 **Install Install Install** 按钮
- 3. 在对话框中选择所需的库后,这

样它将显示在对话框的 **Installed Installed InstalledInstalledLibraries Libraries**

### 列表中。

4. 选择好后就可以点击关闭对话框了。

注意**:** 提供的集成库位于: \Program Files\Altium Designer\Library\ 文件夹.

# **8.3.2** 查找元器件

当你不知道元件位于哪个库中,可以在库面板上点击 **Search** 按钮,或者菜单 **Tools » Find Component Component** ,将弹出元器件库查找对话框。

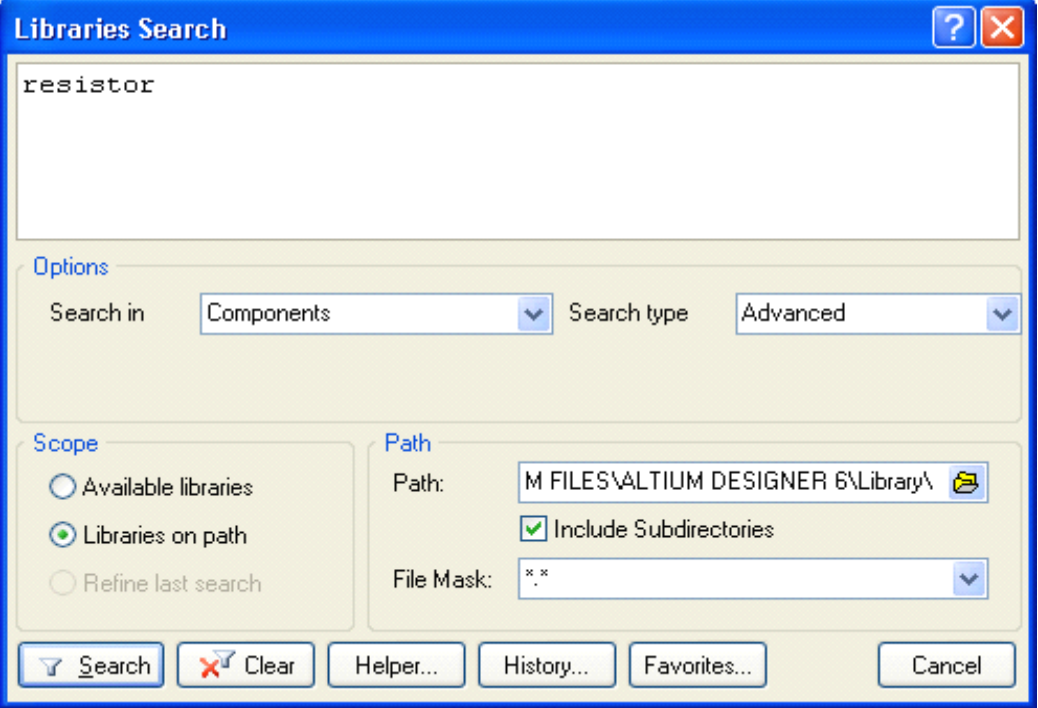

图 45.库查找对话框

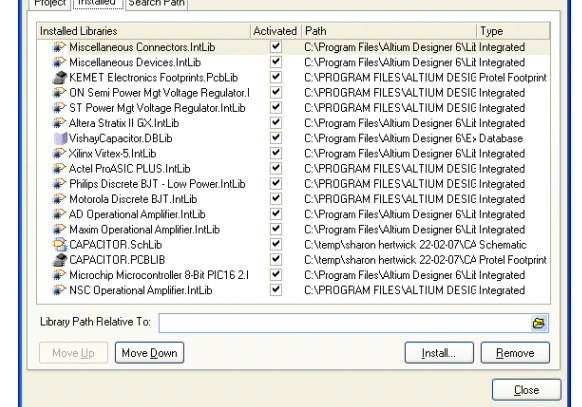

图 44.可用库对话框, 使用安装按钮来安装或者删除库

# **8.3.3** 浏览库

器件库面板给出的元件都是可以用来放置 使用的。

- $\bullet$ 选择菜单 **View » Workspace Panels » Libraries Libraries LibrariesLibraries**, 或者在工作区 底部点击 **Libraries Libraries**按钮来显示 Libraries 面板。
- � Libraries 按钮显示可用器件库 对话框。此对话框显示当前可放置 在该项目的所有元件。选择安装选 项,然后单击安装按钮将库添加到 库列表中。
- � 选定库所包含的元件在中筛选 字段下面的框中列出,筛选器允许 您控制哪些元件名称列出,例如 RES \* 将显示只开头 RES 的元件 名称。
- � 您也可以在元件列表中直接输 入, 当您输入时类型提前功能将自

动跳通过列表。按 Esc 可提前停止执行类型提前操作。 图 46 从原理图编辑面板中浏览元器件库

 $\overline{20}$  $\overline{\text{opt}}$ <sub>T/R</sub>  $\overline{\mathbf{vec}}$ A0 A1<br>A2<br>A3<br>A4<br>A3<br>A3<br>A3 **BBBBBBBBBB**  $\frac{16}{15}$ <br> $\frac{1}{13}$ <br> $\frac{1}{12}$ 10  $GMD$  $\frac{1}{74 \text{ A} \text{C} 2458 \text{C}}$ Model Name ing) 74F245<br>图 M20B<br>■ M20B\_L M208\_N<br>274AC245SC

Libraries... | Search... | Place 74AC245SC

 $\overline{\phantom{a}}$ 

 $\overline{\phantom{a}}$ 

 $\ddot{}$ 

**FSC Interface Line Transceiver.IntLib** 

� 单击元件的名称将:在面板的正中间显示元件符号,下面的列表显示关联的模型,而且 在列表下面还显示被选中的封装模型

Libraries

Component Name

54LS245DMQB **EL 541 S245EMOR** 54LS245LMQB **E 74AC245MTC** 74AC245PC **74A** 74AC245SJ **EXAMPLE 74AC24555**<br>**EXAC646SC**<br>**EXAC646SPC** 74AC648SC<br>74AC648SC<br>97 components

- �放置按钮放当前选定的元件。双击该元件也能达到此目的。
- � 搜索按钮是一个强有力的搜索工具,允许您搜索库中的器件。单击此按钮弹出库搜索对 话框。
- �如果一个元件有几个部分, sub-parts 将显示在符号库的迷你浏览器中。
- �您可以控制元件或模型列表中显示哪些列,右击选择要显示的选择列。

# **8.3.4** 练习**–**库和元件

# 当所需库已知时查找和加载库

培训设计是一个微控制器驱动温度感应器。安装所提供的库并查看它是否包括 PIC 微控制器 库,完成下列步骤:

- �打开原理图文档来激活原理图编辑器。
- �在库面板上点击库按钮来显示可用器件库对话框。
- $\bullet$  选择加载选项,然后点击安装按钮定位到目录\Program Files\Altium Designer\Library\。此目录包含的子目录附带支持 Altium Designer 的原理图编辑 器的集成库。
- �滚动库目录,打开文件名为"Microchip"的文件,选择并加载 Microchip Microcontroller 8-Bit PIC16 2.IntLib
- �点击"CLOSE"关闭可用库对话框
- � 在顶端的库面板列表里选择"Microchip"库,库内容将在筛选字段部分下面框中显 示,确认库包括一个 PIC16C72-04 / SO。

## 当库未知的情况下查找器件

经常有这样一种情况,你想加载一个器件,但不知道那个库中有,或者你可能想查看库中有哪 些类似可用器件。查找器件我们可以使用"**Search**"按钮或者菜单 **Tools» Find Component Component** 来查 找。

- 1. 点击"Search"按钮,然后库查找对话框弹出。
- 2. 在库路径上设定范围, 设置路径 C:\Program Files\Altium Designer\Library(包含子目录选项在内)
- 3. 在培训提供的设计中电源使用 LM317MSTT3 调整器。若要在提供的库中搜索一个适当的 器件,在搜索字段对话框中键入字符串 LM317 并单击搜索按钮。
- 4. 注意当前搜索的库列在库面板中,它取决于 PC 机的速度,需要花几分钟来搜索八万个元 件。
- 5. 搜索结果在集成库 ON Semi Power Mgt Voltage Regulator.IntLib 中包含器 件,确认器件 LM317MSTT3 在列表中
- 6. 加载此库并使元件可用,你可以在结果列表中右键单击并选择 **Add or Remove Libraries Libraries** (这只是打开可用的库对话框),或者在列表中双击元件名来放置(如果是错误的工作表, 则可以轻松地删除它),你确认后对话框将出现,让你有机会安装库。

# 在打开的元件库中查找元件

- 1. 在库面板中选择集成库 Miscellaneous Devices. IntLib, 此库是安装该软件时, 默 认安装的两个 PCB 库之一。它包括多种离散器件, 如: 电阻、电容、二极管等等。
- 2. 在筛选字段里键入 cap,注意只有电容类型的器件罗列出来
- 3. 尝试筛选字段中输入 diode,现在列出的只是器件开头字符串为 diode 的二极管的器件。
- 4. 现在尝试键入"\*diode", 这次列出来的就是字符串中含有"\*diode"的器件。

# 当库未知的情况下查找封装

1. 封装查找与器件符号查找是同样的;唯一区别是你需要在按 Search 按钮前在库查找面板 中设置查找类型。

- 2. 设置查找路径为 *C:\Program Files\Altium Designer \Library\Pcb\IPC-SM-782*.
- 3. 键入字符串"0805",然后点击查找。查找结果包含一些库,其中一个是 IPC-SM-782 *Section 8.1 Chip Resistor.PcbLib* 库。
- 4. 在查询结果中双击 2012[0805]的封装,会出现一个对话框,让您知道库当前未安装,点 击"YES"来安装 *IPC-SM-782 Section 8.1 Chip Resistor.PcbLib* 库。

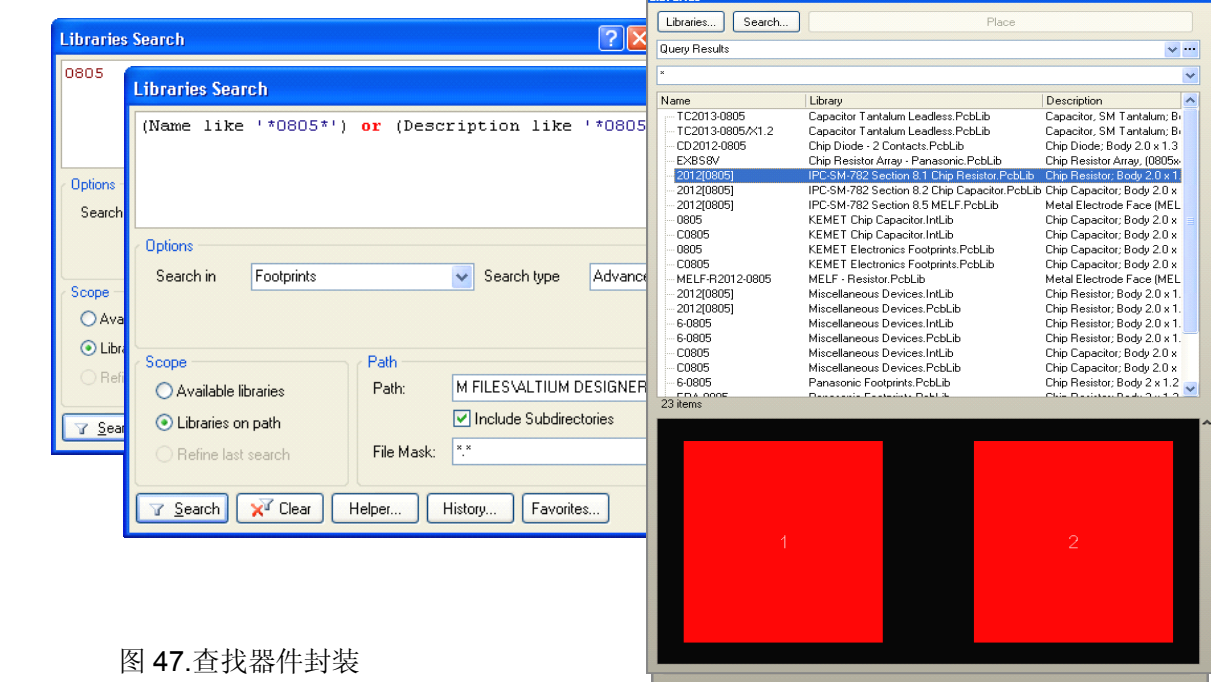

# 设置库搜索顺序

当你键入一个器件名,例如在放置器件对话框中,或者在封装模型对话框中键入一个封装名, 则将以一个默认的顺序查找可用的库。这个查找顺序就是罗列在可用库对话框中的顺序。配置查找 顺序:

- 1. 在库面板上点击库按钮来显示可用库对话框。
- 2. 点击安装选项,然后在安装列表中点击选择 *IPC-SM-782 Section 8.1 Chip*

*Resistor.PcbLib* 库来突出显示它,再然后点击"**Move Up**"按钮来它到列表顶端。

3. 关闭可用库对话框。

您现在拥有完成培训设计所需的所有器件和封装

注意:请在联机文档中查阅器件,模型和库概念的文章,获得进一步关于定义,库搜索顺序和 器件模型链接的信息。

# **8.4** 元件放置及原理图连线

本节主要是讲如何放置元件然后用导线把它们连接在一起。这项练习需要你创建一个完整的 原理图表。

## **8.4.1** 放置元件

放置一个元器件,双击库面板里的元件名称。

放置元件前要编辑其属性,按"TAB"键,元件属性对话框就会出现。通过按 TAB(下)或 SHIFT+TAB(上)来切换对话框中不同字段。

新的文本将覆盖被选中的内容。

如果你在放置元件前设置好元件的标号,那么随后所放置的元件标号就会自动递增。

如果知道元件的名字也可以通过"Place » Part"命令放置元件。当选中这个命令时,提示你输 入元件名称,一旦输入元件名称,,就会在打开的库里寻找,如果找器件一旦找到,它就会附在光 标上。

## 自动递增元件标号

当放置一个元件,如果你放置前设置好元件的最初标号,其标号就会递增直到放置好最后一个 元件。这只发生在放置元件时按下"TAB"键,并设置最初的标号。一旦你停止放置这种类型的元 件,下次放置元件时标号不再被记忆。

通常标注元件标号很容易的,你可以让他们空缺器件标号直到设计完成,允许在原理图中控制 元件的合理分配和标注。

## **8.4.2** 引脚连线

导线被用来创建点之间的电气连接。

注意用"Place » Wire"而不是错误地放置"lines"。

按"SHIFT+SPACEBAR"键改变导线放置模式,按"SPACEBAR"键切换导线角度。

按"BACKSPACE"键删除最后所放置的点。

导线必须连接到具有电气对象上的连接点上,例如,导线连接时必须接触管脚的末端。

总线是代表一组相关信号的关系,比如数据总线是连接到一张图表上,用总线连接相关信号到 端口和原理图入口。

总线必须用总线名字或总线参考系统的要素正如图 48 所示,必须包含单独的网络标号和总线网 络标号。

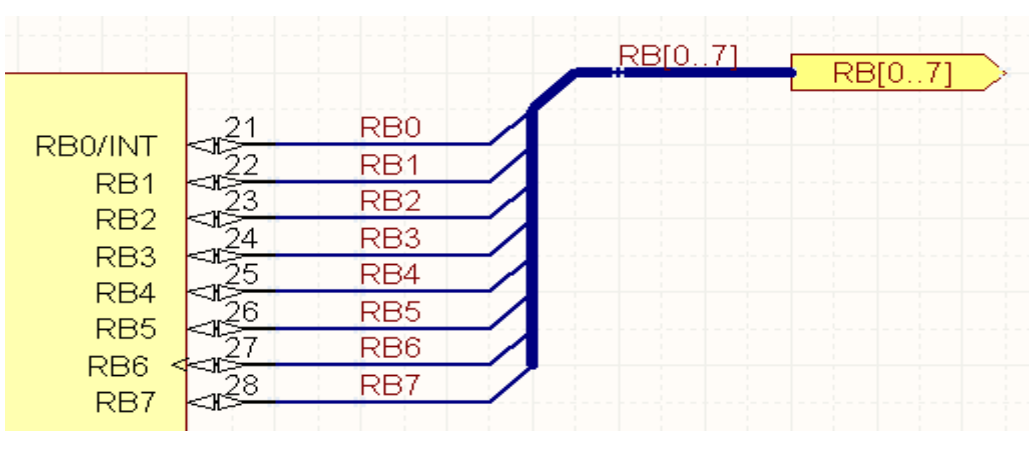

图 48:用参考系统定义的总线

总线范围[0..7],或[7..0]。

在原理图中移动元件并保持元件上导线的连接(尤指拖动),当点击时按住 "CTRL" 键保持 并移动鼠标(一旦开始拖动, 就释放"CTRL"键)。当拖动时按"SPACEBAR"或者 "SHIFT+SPACEBAR"键切换导线的模式。按快捷键"M"拖动一个选择。

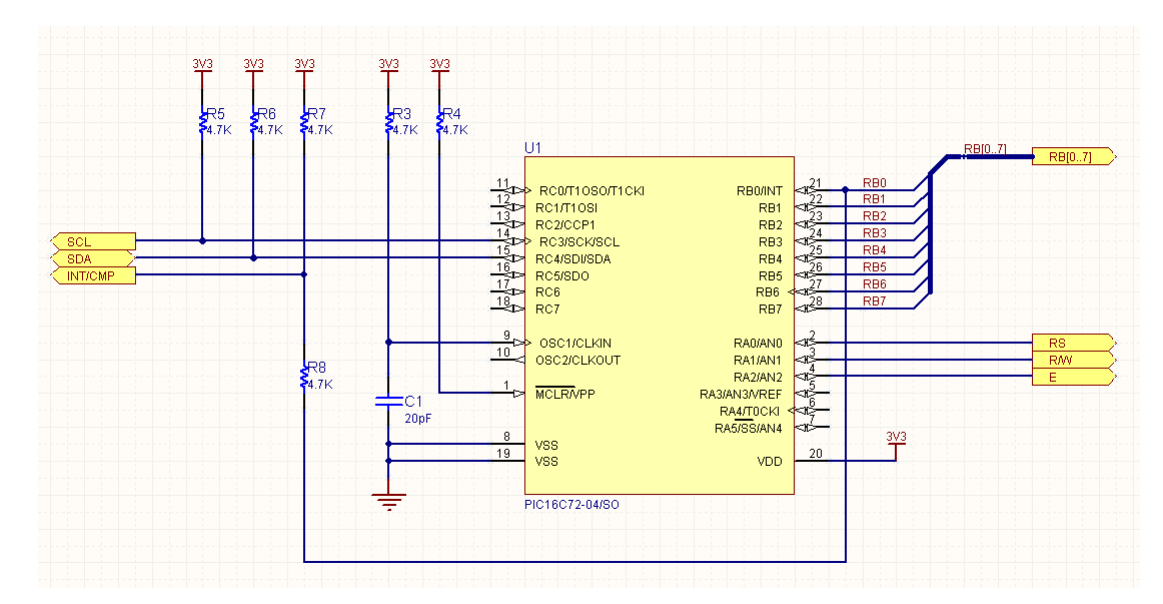

# **8.4.3** 练习**——**绘制原理图

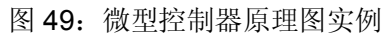

- 1. 如果没有打开,在基本编辑环境下重新打开项目,\Program Files\Altium Designer\Examples\Training\Temperature Sensor\Temperature Sensor.PrjPcb.
- 2. 2.在"Projects"面板下点击右键选择"Add New to Project » Schematic"为项目添加新的 原理图文件。
- 3. 在"Projects"面板下右键点击新的原理图文件,然后从弹出的菜单里选择"Save As"。在 "\Program Files\Altium Designer\Examples\Training\ Temperature Sensor"文 件夹下把原理图保存为"MCU.SchDoc"。
- 4. 在"\Program Files\Altium Designer\Templates "的文件夹下选择" A4 "大小的 模板,通过菜单"Design » Template » Set Template File Name "设置。
- 5. 在放置任何对象之前确保电气栅格使能,并设置电气栅格范围是 4,确保捕捉栅格使能并设置 大小是 10(双击原理图边框打开文档选项对话框)。
- 6. 绘制原理图如图 49。当放置元件时,按"TAB "键定义元件标号和注释(元件的值)。

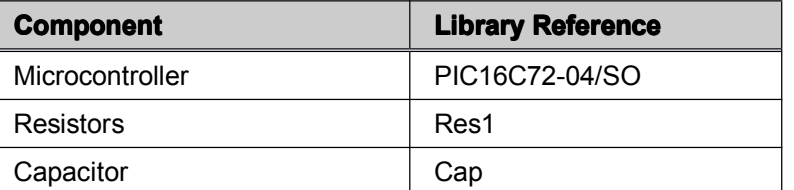

- 7. 按"SPACEBAR "键旋转元件,按" **Y** "键垂直翻转,按" X "键水平旋转。
- 8. 设置端口 I/O 类型与其显示相匹配,设置电源和地端口的网络属性。
- 9. 设置总线名字和端口名字"RB[0..7]",目的是连接网络从 RB0 到 RB7 到总线上。